#### Anleitung für Stromhändler/-Lieferant

Dauerauftrag erfassen im Schweizer Herkunftsnachweissystem

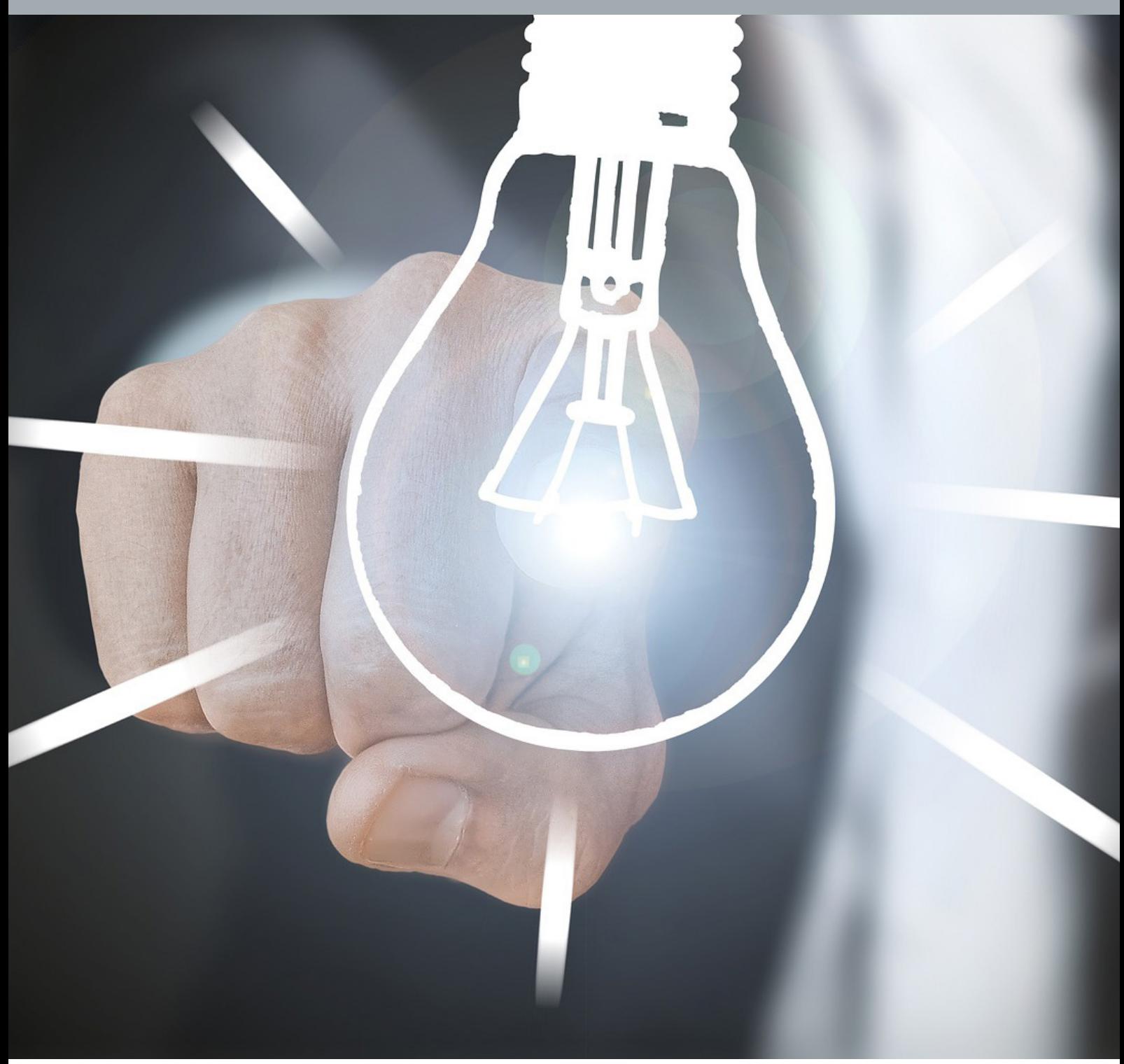

#### **Inhaltsverzeichnis**

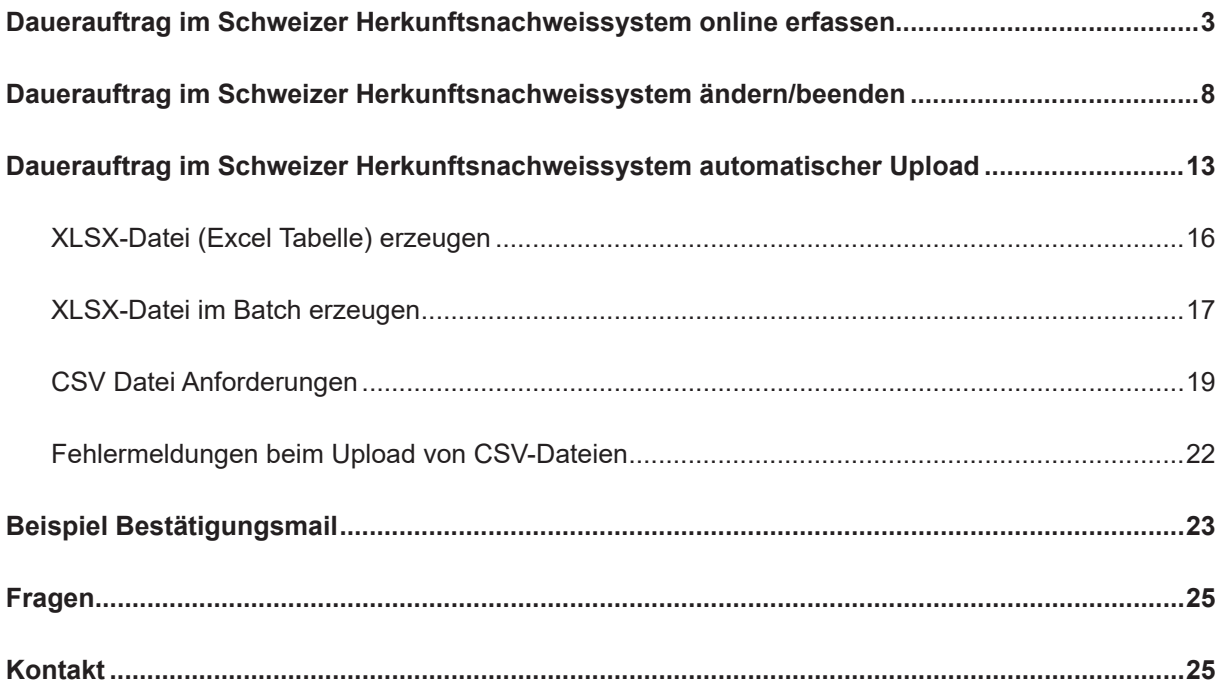

#### <span id="page-2-0"></span>**Dauerauftrag im Schweizer Herkunftsnachweissystem online erfassen**

#### **Wie erfassen Sie einen Dauerauftrag**

Zuerst müssen Sie sicherstellen, dass Sie eine Vereinbarung mit einem Anlagenbetreibenden abschliessen können. Das heisst, Sie haben bereits den Anlagenbetreibenden informiert und es besteht eine Vereinbarung zwischen ihnen.

*Voraussetzungen für das Erfassen eines Dauerauftrages:*

- a. Die Projektnummer (Pronovo Gesuch) der Anlage (Anlage muss für HKN-Ausstellung aktiviert sein).
- b. Postleitzahl vom Anlagenstandort.

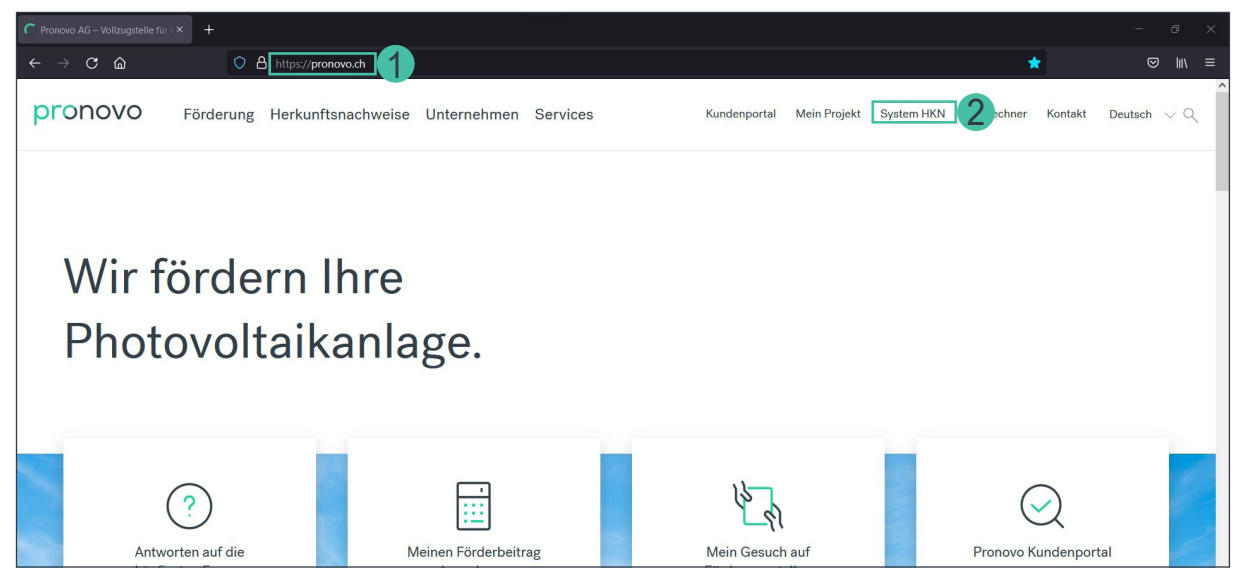

- 1. Starten Sie Ihren Browser und öffnen Sie die [Pronovo](https://pronovo.ch/) Website.
- 2. Klicken Sie auf [System HKN.](https://shkn.pronovo.ch/default.asp)

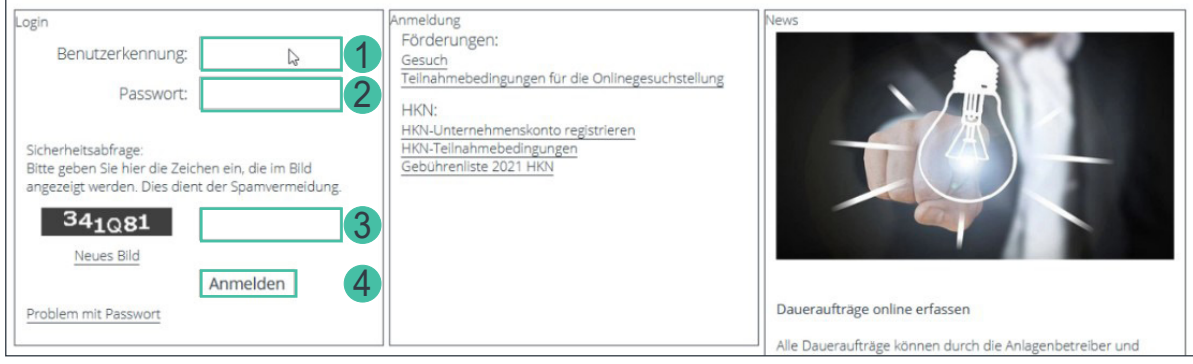

- 1. Erfassen Sie die Benutzerkennung Ihres Händler- oder Stromlieferantenkontos.
- 2. Bitte geben Sie Ihr Passwort ein.
- 3. Geben Sie die Sicherheitsabfrage ein.
- 4. Und bestätigen Sie mit «Anmelden».

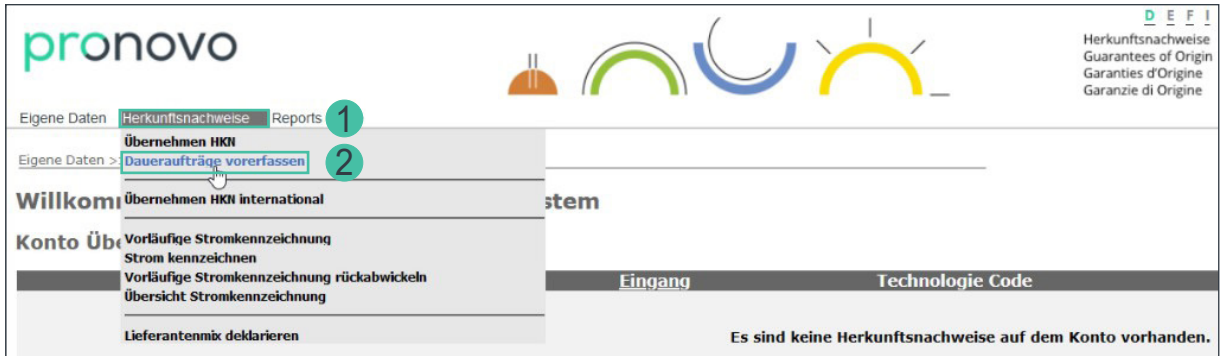

- 1. Klicken Sie auf das Dropdown-Menu «Herkunftsnachweise».
- 2. Wählen Sie «Dauerauftrag vorerfassen».

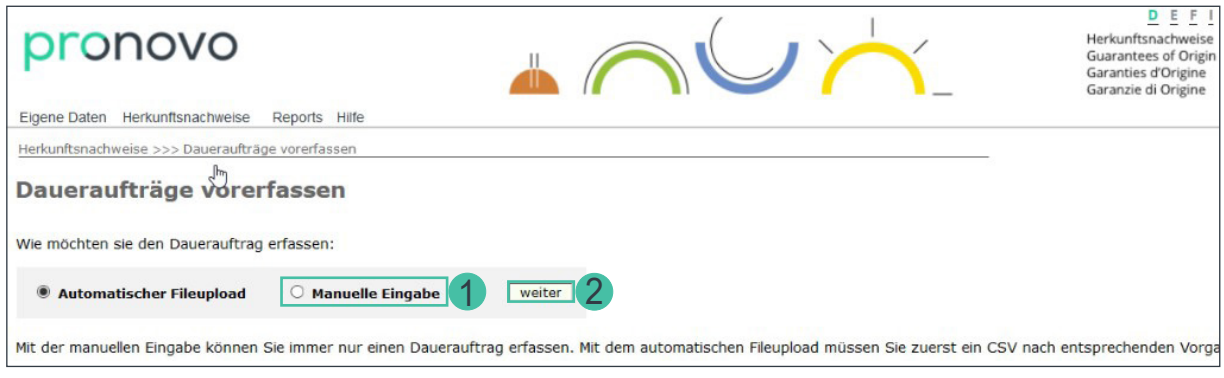

- 1. Wählen Sie «Manuelle Eingabe».
- 2. Klicken Sie auf die Schaltfläche «weiter».

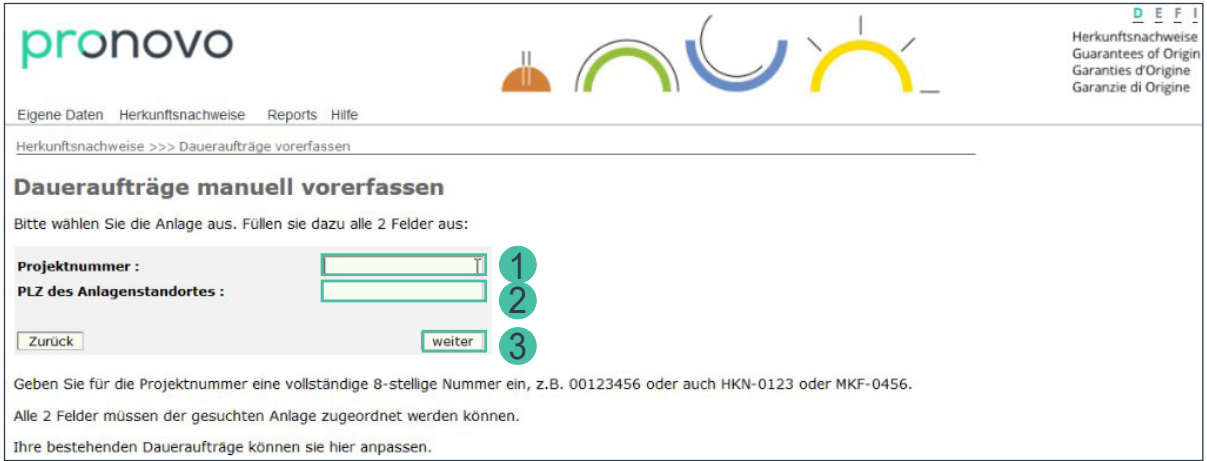

- 1. Geben Sie die 8-stellige Projektnummer ein. Bitte beachten Sie, dass Sie die Projektnummer wie folgt eingeben: 00162347 oder HKN-123456 oder MKF-0456 oder 10000001 für die Gesuche aus dem Kundenportal.
- 2. Geben Sie die Postleitzahl des Anlagenstandortes ein.
- 3. Klicken Sie auf die Schaltfläche «weiter».

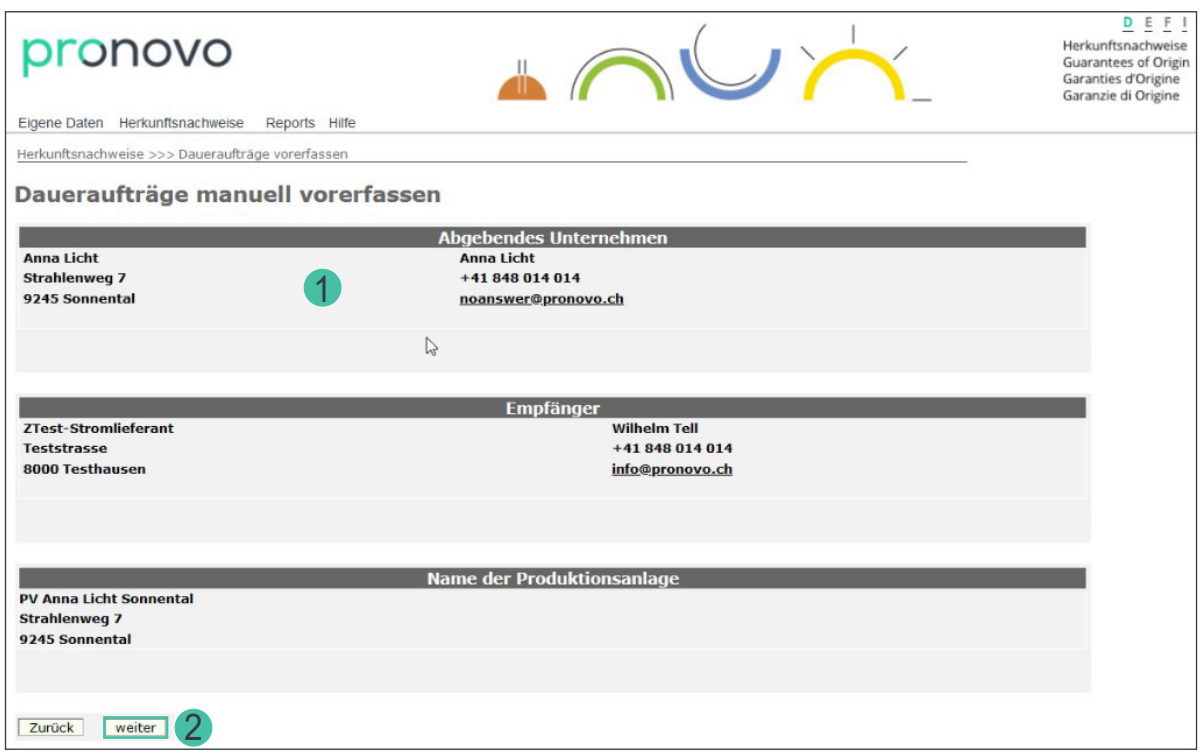

- 1. Überprüfen Sie Ihre Angaben *Wichtig ist zu prüfen, ob der Anlagenbeitreibende eine E-Mail-Adresse hinterlegt hat. Wenn nicht, muss die Erfassung gestoppt werden. Falls der Anlagenbetreibende nicht mehr aktuell ist, muss dies an Pronovo schriftlich gemeldet werden (siehe Allgemeine Formulare* [Anlagenbetreiberwechsel](https://pronovo.ch/de/services/formulare/)*).*
- 2. Klicken Sie auf die Schaltfläche «weiter».

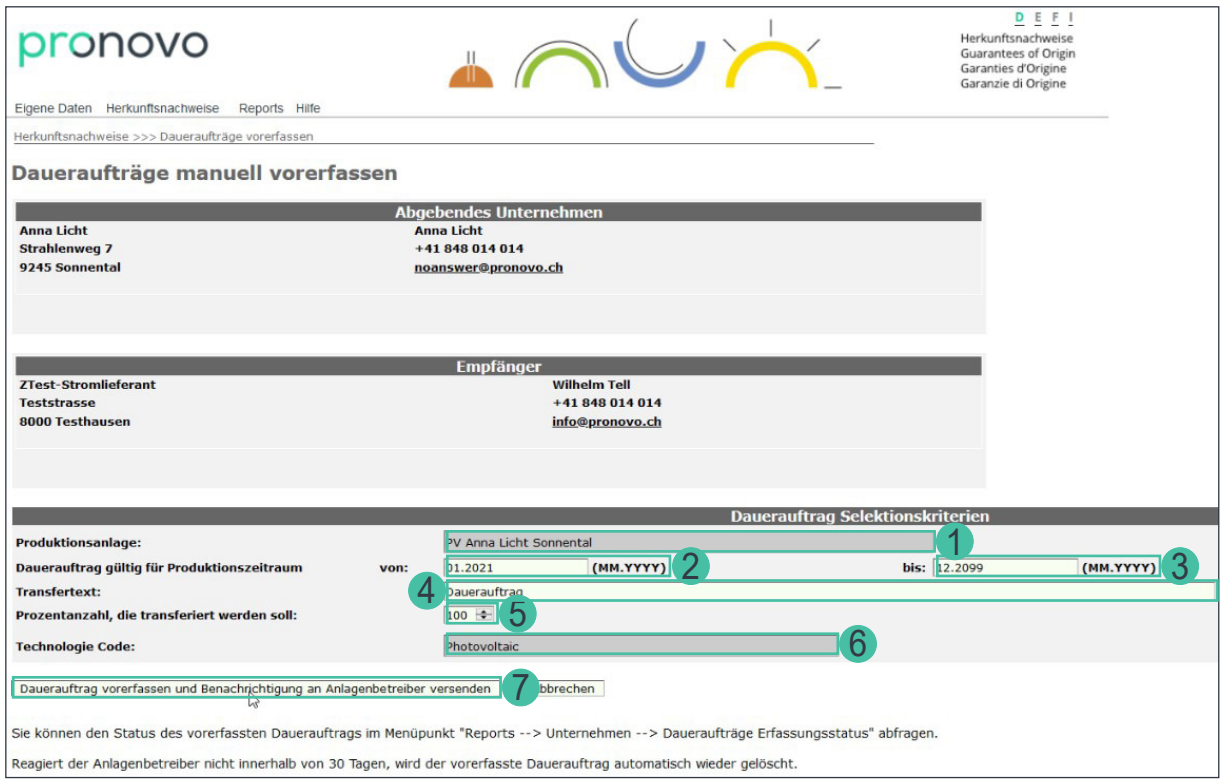

Eine Teilmaske öffnet sich. Die grau hinterlegten Informationen können nicht verändert werden.

- 1. Überprüfen Sie, ob Sie die richtige Anlage ausgewählt haben. Wenn nicht, überprüfen Sie Ihre Angaben bei der Auswahl der Anlage (ein Schritt zurück).
- 2. Geben Sie im Feld «Gültig von:» ein, ab wann der Dauerauftrag gültig ist. Sie können einen Dauerauftrag ab dem laufenden oder einen zukünftigen Monat erfassen.
- 3. Im Feld «Gültig bis:» benötigen wir das Datum bis wann der Dauerauftrag gültig ist. Falls Sie den Dauerauftrag bis auf weiteres (ohne definiertes Enddatum) laufen lassen möchten, können Sie das Datum 12.2099 belassen.
- 4. «Transfertext:» Falls Sie eine Referenz- oder Vertragsnummer oder einen Transfertext eintragen möchten, können Sie dort die gewünschten Informationen erfassen. Haben Sie mit dem Anlagenbetreibenden ausserdem einen rückwirkenden HKN-Transfer vereinbart, tragen Sie bitte z.B. «Transfer ab Q2/2021» ein. Pronovo prüft den Eintrag periodisch und transferiert die bereits ausgestellten HKN.
- 5. Das Feld «Prozentzahl, die transferiert werden soll:» ermöglicht es Ihnen, die Produktionsmenge eines Herkunftsnachweises zu einem bestimmten Prozentsatz zu übernehmen. Falls Sie keine spezielle Vereinbarung mit dem Anlagenbetreibenden getroffen haben, belassen Sie den Wert auf 100%.
- 6. Bitte überprüfen Sie, ob Sie der Technologie Code stimmt. Falls der Technologiecode falsch ist, können Sie mit Pronovo in Kontakt treten.
- 7. Klicken Sie auf «Dauerauftrag vorerfassen und Benachrichtigung an Anlagenbeitreibenden versenden».

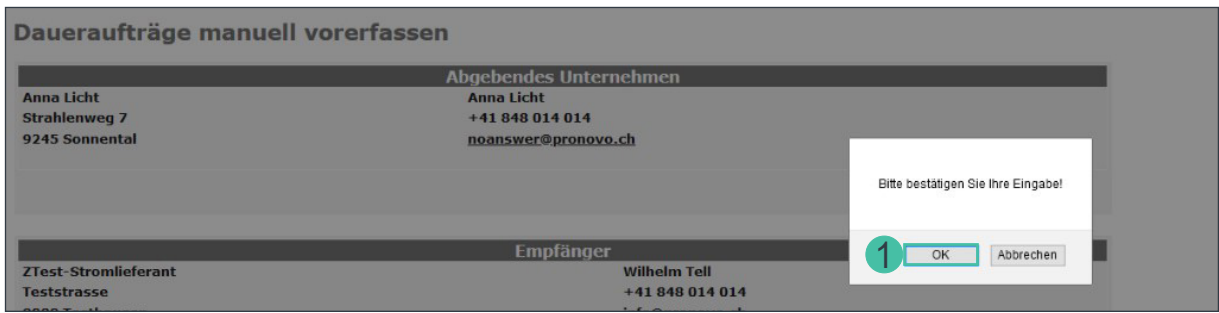

1. Klicken Sie auf «OK», um die Angaben zu bestätigen.

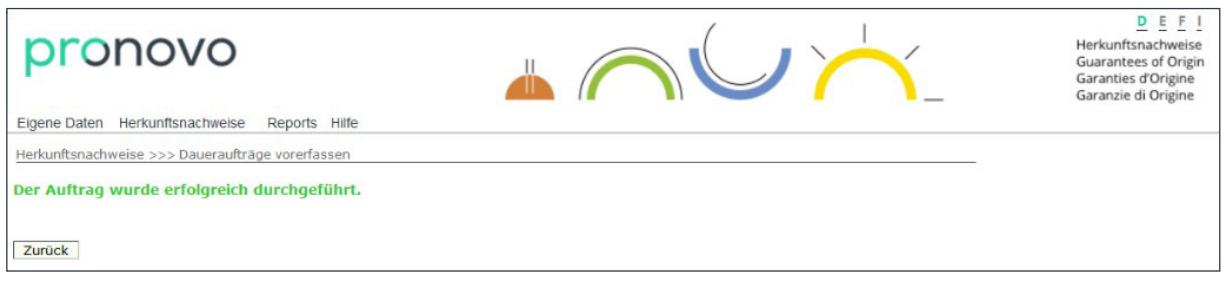

Sie haben den Dauerauftrag erfasst.

*Wichtig: Das System hat Ihren Dauerauftrag registriert und schickt direkt eine E-Mail an den von Ihnen gewählten Anlagenbetreibenden.*

Sobald der Anlagenbetreibende die Mail erhält und auf den Aktivierungslink klickt, wird der Dauerauftrag im System hinterlegt und aktiviert. Falls der Anlagenbetreibende Ihre Aufforderung (via E-Mail) ablehnt, erhalten Sie ebenfalls eine Benachrichtigung. Dieser Austausch findet direkt mit Ihrem Anlagenbetreibenden statt und kann einige Tage in Anspruch nehmen. *(siehe [Beispiel Bestätigungsmail\)](#page-22-1)*

Gratulation: Sie haben Ihren Dauerauftrag erfasst.

#### <span id="page-7-0"></span>**Dauerauftrag im Schweizer Herkunftsnachweissystem ändern/beenden**

#### **Wie ändern/beenden Sie einen Dauerauftrag**

Diese Funktion brauchen Sie, falls Sie entscheiden, den bestehenden Dauerauftrag für Ihre Herkunftsnachweise zu ändern. Um einen Dauerauftrag zu ändern, müssen folgende Voraussetzungen vorliegen:

*Gründe, wann ein Dauerauftrag geändert werden muss:*

- a. Sie haben neu eine limitierte Zeitspanne für den Dauerauftrag vereinbart (Gültig bis).
- b. Sie wünschen eine Änderung des Transfertextes.
- c. Die Dauerauftragsperiode beginnt später (Gültig ab). Dies trifft nur auf Daueraufträge, welche noch nicht definitiv aktiviert sind.

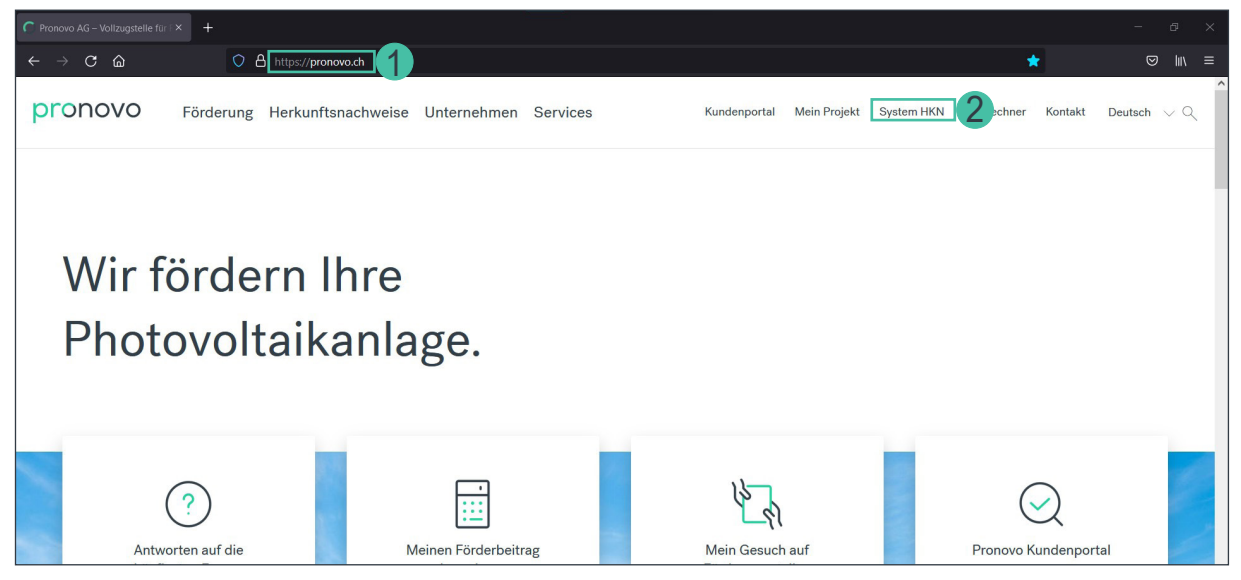

- 1. Starten Sie Ihren Browser und öffnen Sie die [Pronovo](https://pronovo.ch/) Website.
- 2. Klicken Sie auf [System HKN](https://shkn.pronovo.ch/default.asp).

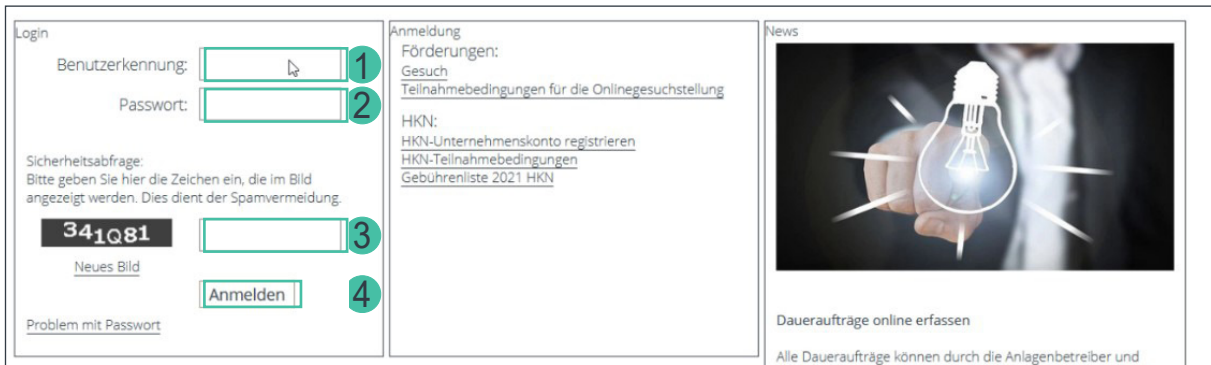

- 1. Erfassen Sie die Benutzerkennung Ihres Händler- oder Stromlieferantenkontos.
- 2. Bitte geben Sie Ihr Passwort ein.
- 3. Geben Sie die Sicherheitsabfrage ein.
- 4. Und bestätigen Sie mit «Anmelden».

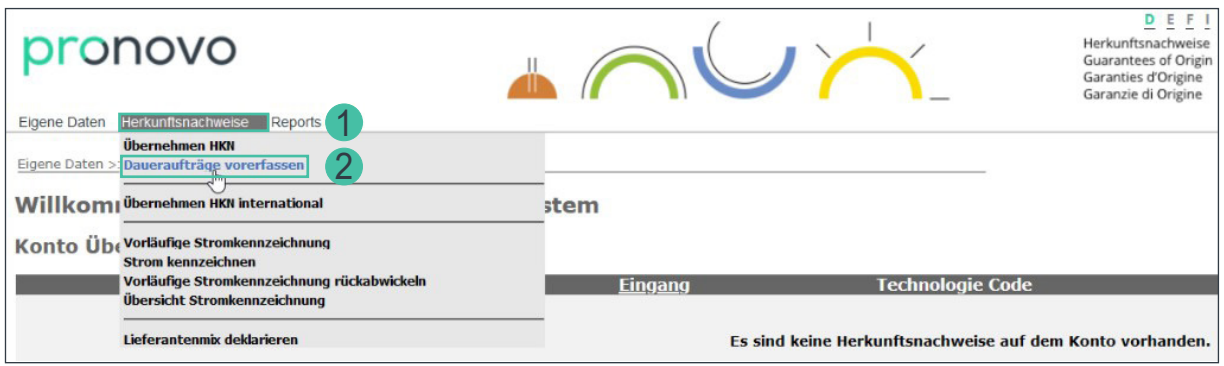

- 1. Klicken Sie auf das Menu «Herkunftsnachweise».
- 2. Wählen Sie «Dauerauftrag vorerfassen».

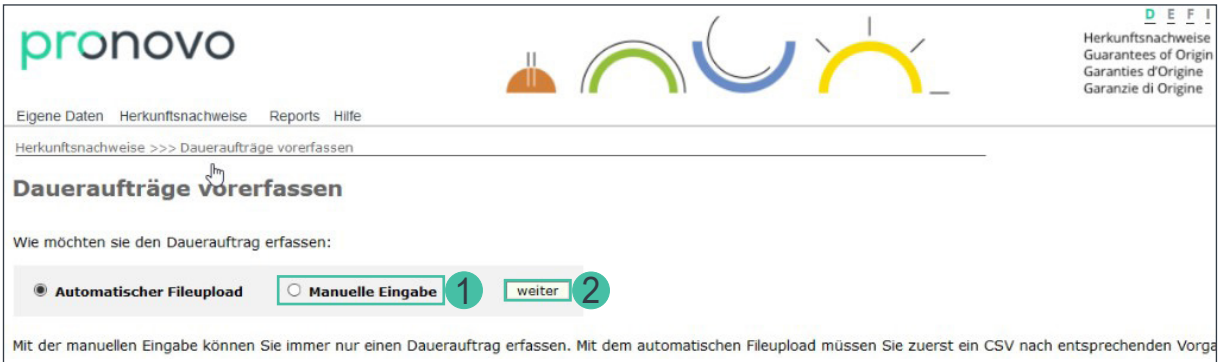

- 1. Wählen Sie «Manuelle Eingabe».
- 2. Klicken Sie auf die Schaltfläche «weiter».

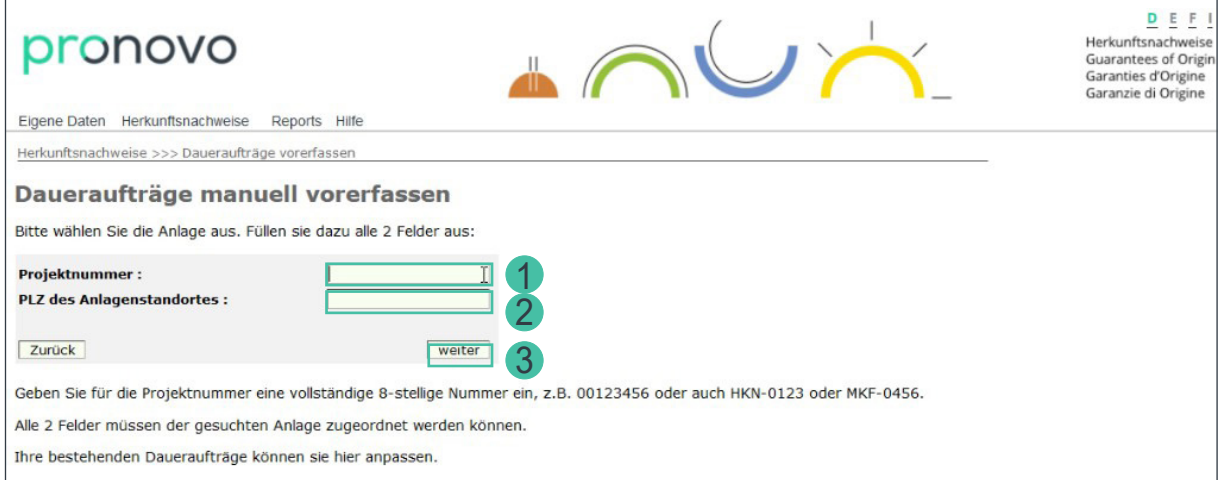

Durch das Einloggen im System, wird direkt das passende Konto ausgewählt und angezeigt.

- 1. Geben Sie die 8-stellige Projektnummer ein. Bitte beachten Sie, dass Sie die Projektnummer wie folgt eingeben: 00162347 oder HKN-123456 oder MKF-0456 oder 10000001 für die Gesuche aus dem Kundenportal.
- 2. Geben Sie die Postleitzahl des Anlagenstandortes ein.
- 3. Klicken Sie auf die Schaltfläche «weiter».

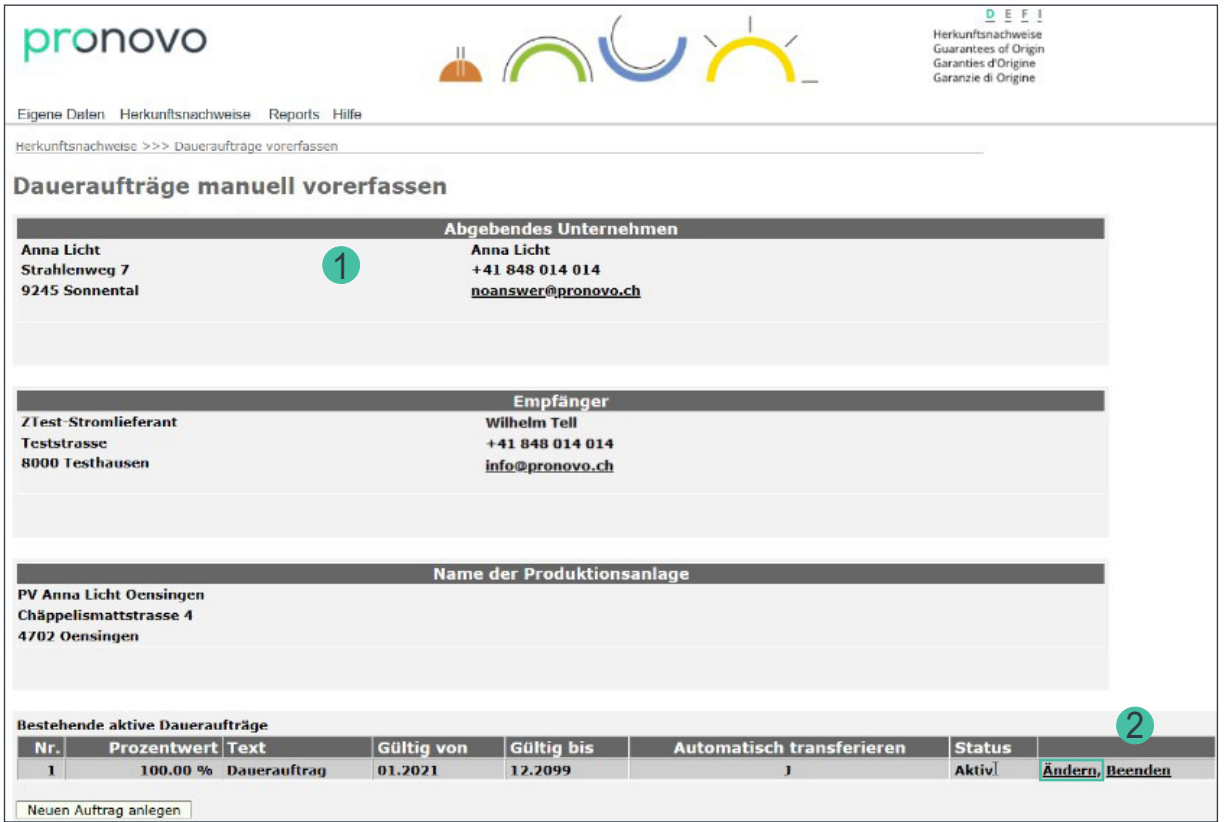

- 1. Überprüfen Sie Ihre Angaben.
- 2. Klicken Sie auf die Schaltfläche «Ändern».

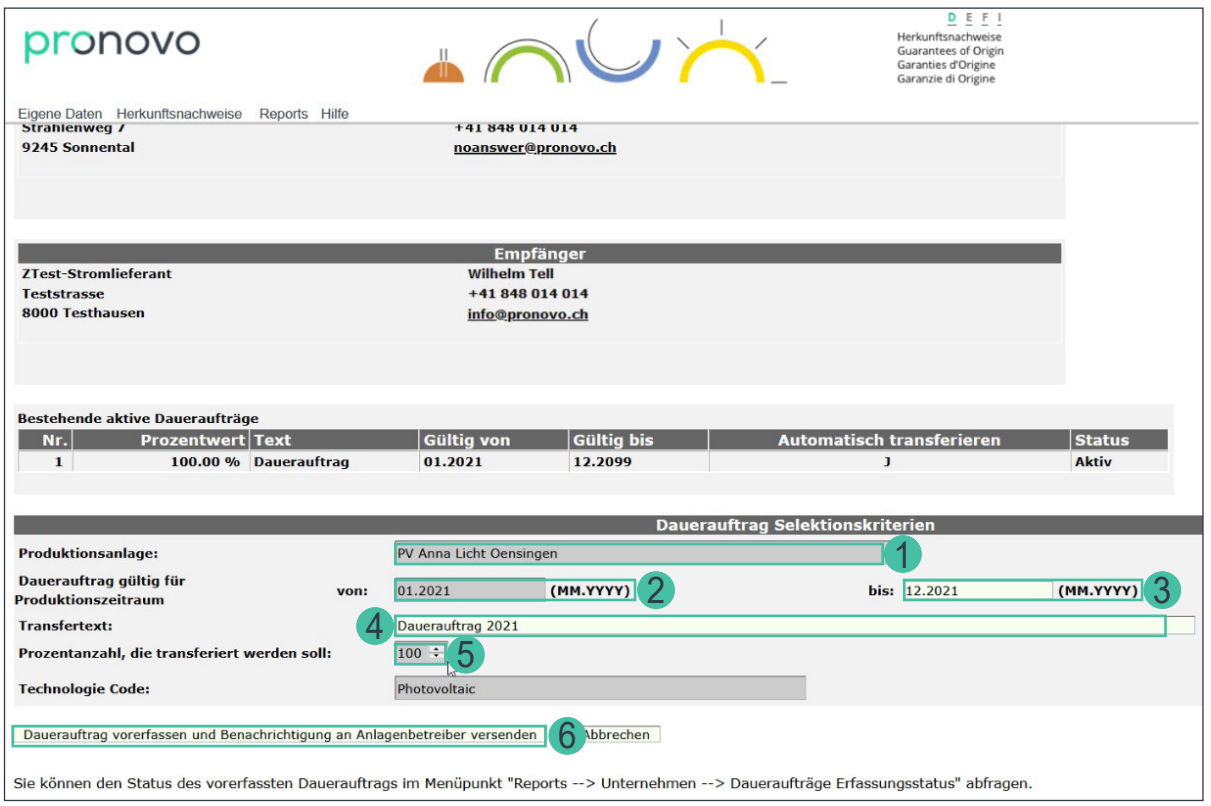

Eine Teilmaske öffnet sich. Die grau hinterlegten Informationen können nicht verändert werden.

- 1. Überprüfen Sie, ob der Name der Produktionsanlage richtig erfasst ist. *Falls der Anlagenbetreibende nicht mehr aktuell ist, muss dies an Pronovo schriftlich gemeldet werden (siehe Allgemeine Formulare* [Anlagenbetreiberwechsel](https://pronovo.ch/de/services/formulare/)*).*
- 2. Falls Sie den Dauerauftragsbeginn ändern wollen, geben Sie im Feld «Transfertext» z.B. «Transfer ab Q1/2021» ein. Pronovo prüft den Eintrag periodisch und transferiert die bereits ausgestellten HKN.
- 3. Im Feld «Gültig bis:» benötigen wir das Datum, bis wann der Dauerauftrag gültig ist. Falls Sie den Dauerauftrag bis auf weiteres (ohne definiertes Enddatum) laufen lassen möchten, können Sie das Datum 12.2099 belassen.

Um den Dauerauftrag zu beenden, geben Sie hier das nächst mögliche Enddatum ein (z.B. 06.2021, was dem 2. Quartalsende entspricht).

- 4. Transfertext: «Falls Sie eine Referenz- oder Vertragsnummer oder einen Transfertext eintragen möchten, können Sie dort die gewünschten Informationen erfassen. Haben Sie mit dem Anlagenbetreibenden ausserdem einen rückwirkenden HKN-Transfer vereinbart, tragen Sie bitte z.B. «Transfer ab Q2/2020» ein. Pronovo prüft den Eintrag periodisch und transferiert die bereits ausgestellten HKN.»
- 5. Das Feld «Anteil (%):» für eine Aufteilung der Herkunftsnachweise wenden Sie sich bitte an Pronovo ([info@pronovo.ch](mailto:info@pronovo.ch)).
- 6. Klicken Sie auf «Dauerauftrag vorerfassen und Benachrichtigung an Anlagenbeitreibenden versenden» und Ihre geänderten Daten werden gespeichert.

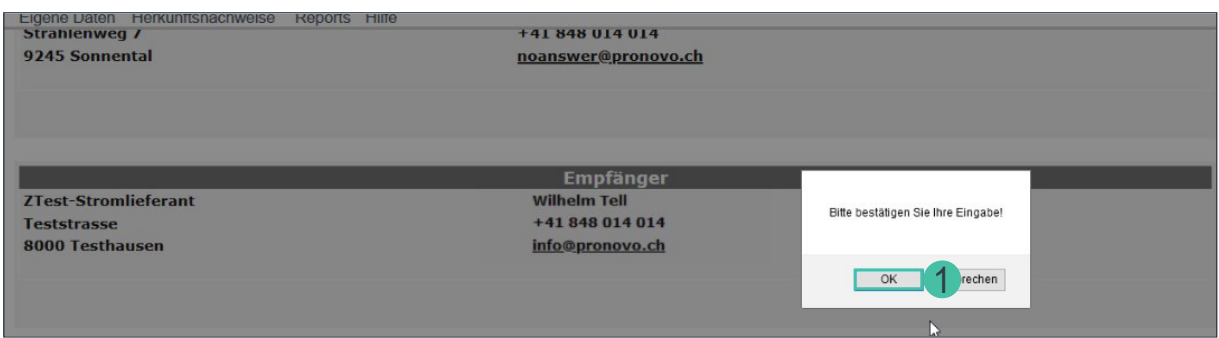

1. Klicken Sie auf «OK», um die Änderungen zu bestätigen.

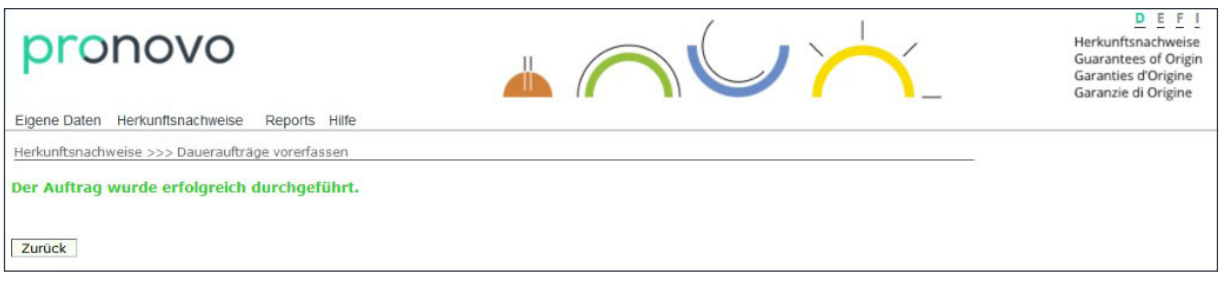

Sie haben einen bestehenden Dauerauftrag geändert bzw. beendet.

*Wichtig: Das System hat Ihren Dauerauftrag geändert und schickt direkt eine E-Mail an den von Ihnen gewählten Anlagenbeitreibenden.*

Sobald der Anlagenbetreibende die Mail erhält und auf den Aktivierungslink klickt, wird der geänderte Dauerauftrag im System hinterlegt und aktiviert. Falls der Anlagenbetreibende Ihre Aufforderung (via E-Mail) ablehnt, erhalten Sie ebenfalls eine Benachrichtigung via E-Mail. Dieser Austausch findet direkt mit Ihrem Anlagenbetreibenden statt und kann einige Tage in Anspruch nehmen. *(siehe Beispiel Bestätigungsmail)*

Gratulation: Sie haben Ihren Dauerauftrag geändert.

#### Seite 13/25

# <span id="page-12-0"></span>conovo

#### **Dauerauftrag im Schweizer Herkunftsnachweissystem automatischer Upload**

#### **Wie erfassen Sie mehrere Daueraufträge mit einer csv Datei**

Für den automatischen Upload müssen Sie zuerst sicherstellen, dass Sie alle Vereinbarungen mit den Anlagenbetreibern abschliessen konnten. Sie haben bereits alle Anlagenbeitreibende informiert und es besteht eine Vereinbarung zwischen ihnen.

*Voraussetzungen für das Erfassen von mehreren Daueraufträgen:*

a. Sie haben eine CSV-Datei mit den vorerfassten Daueraufträgen erstellt [\(CSV Datei Anforderun](#page-18-1)[gen\)](#page-18-1).

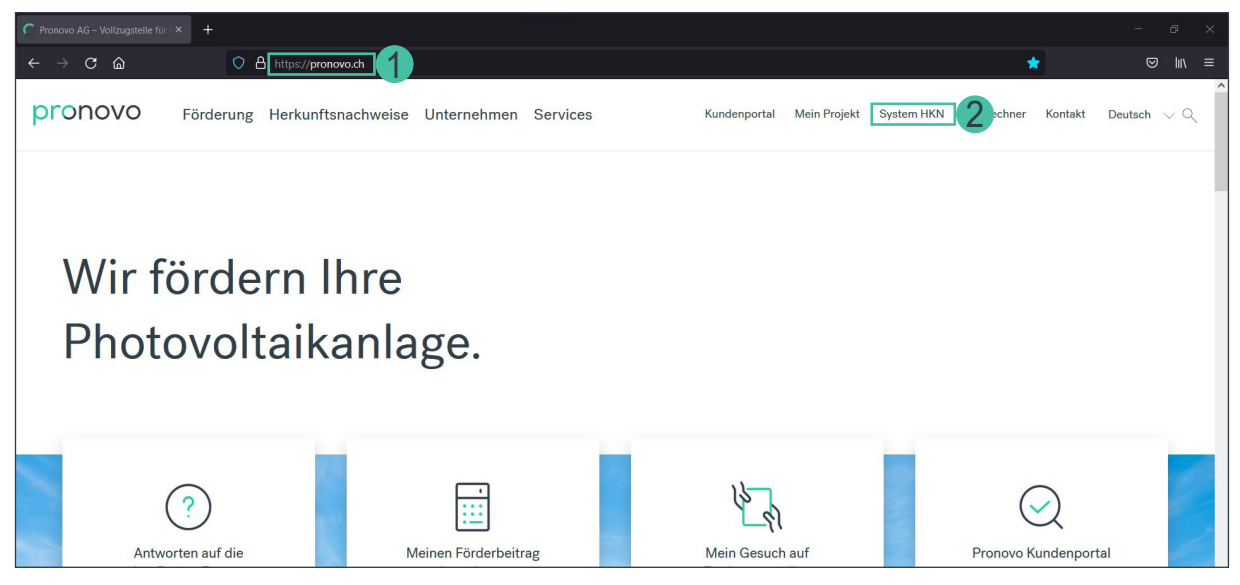

- 1. Starten Sie Ihren Browser und öffnen Sie die [Pronovo W](https://pronovo.ch/)ebsite.
- 2. Klicken Sie auf [System HKN](https://shkn.pronovo.ch/default.asp).

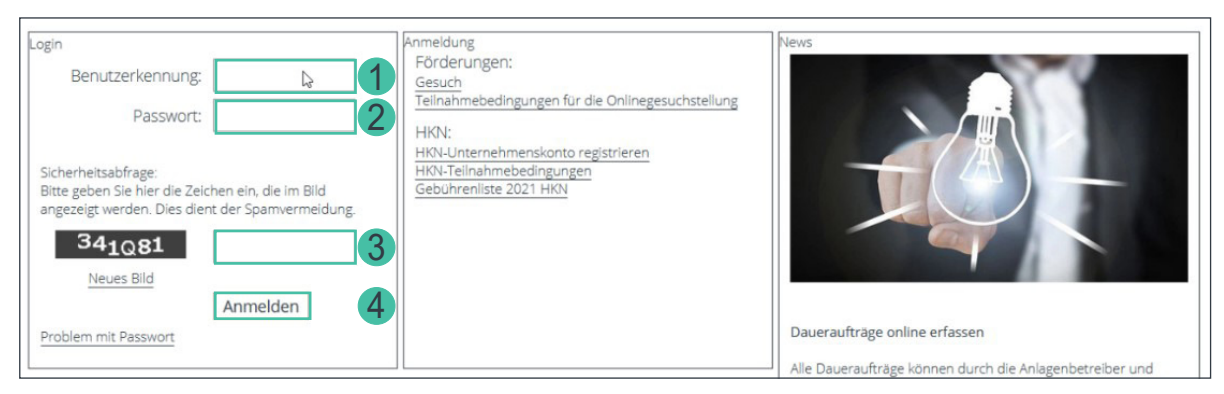

- 1. Erfassen Sie die Benutzerkennung Ihres Händler- oder Stromlieferantenkontos.
- 2. Bitte geben Sie Ihr Passwort ein.
- 3. Geben Sie die Sicherheitsabfrage ein.
- 4. Und bestätigen Sie mit «Anmelden».

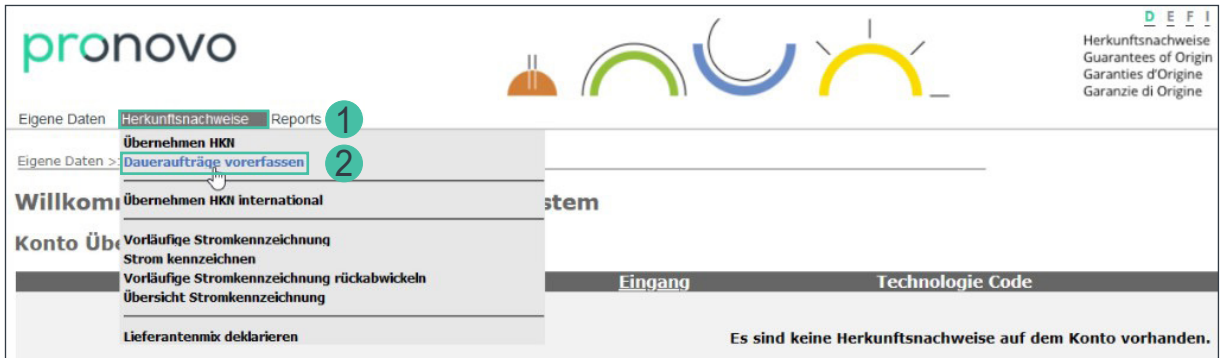

- 1. Klicken Sie auf das Pulldown-Menu «Herkunftsnachweise».
- 2. Wählen Sie «Dauerauftrag vorerfassen».

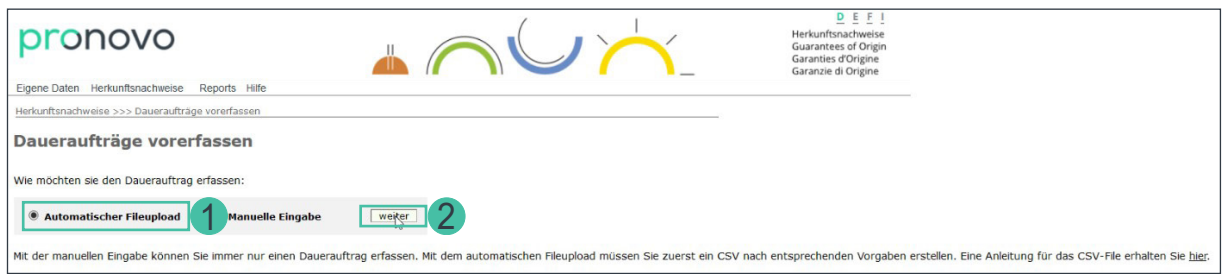

- 1. Wählen Sie «Automatischer Fileupload».
- 2. Klicken Sie auf die Schaltfläche «weiter».

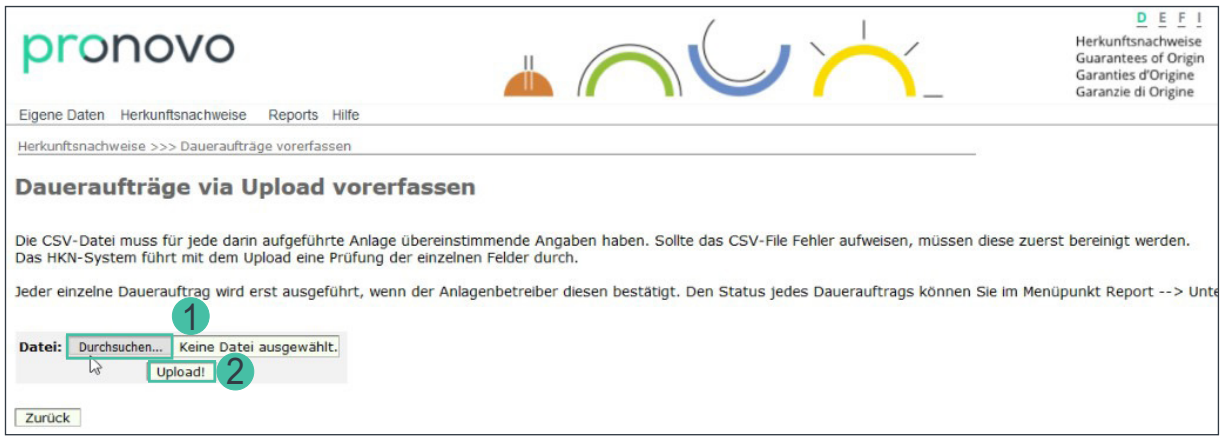

- 1. Klicken Sie auf Datei: «Durchsuchen...». Wählen Sie die zuvor erstellte CSV-Datei aus.
- 2. Klicken Sie auf «Upload».

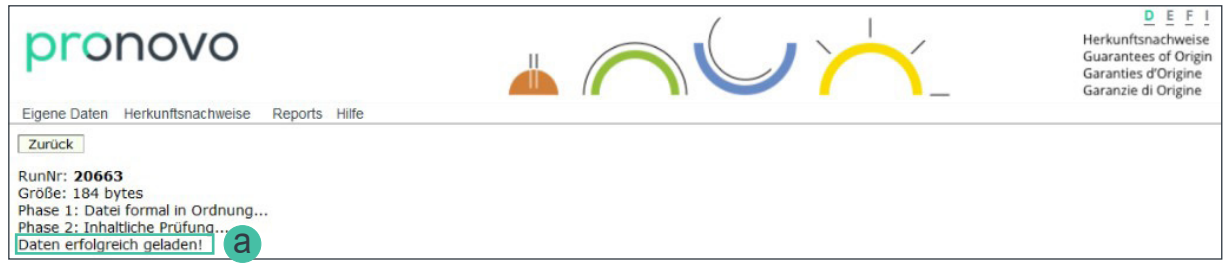

a. Daten konnten erfolgreich geladen werden, der Upload hat funktioniert.

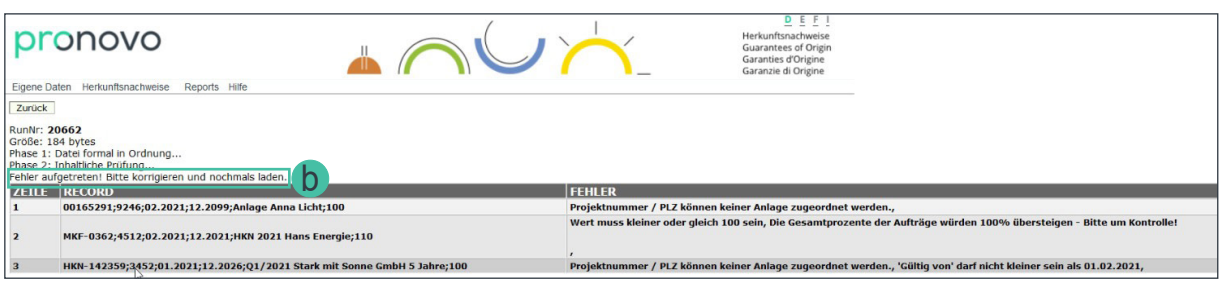

b. Falls Sie eine Fehlermeldung erhalten können Sie die einzelnen Erklärungen unter *[Fehlermeldun](#page-21-1)[gen beim Upload von CSV-Dateien](#page-21-1)* finden.

Die CSV Datei muss zuerst korrigiert werden, bevor Sie den Upload erneut versuchen.

#### **Reports**

Für die Überprüfung der automatisch übernommenen Daueraufträge gehen Sie wie folgt vor:

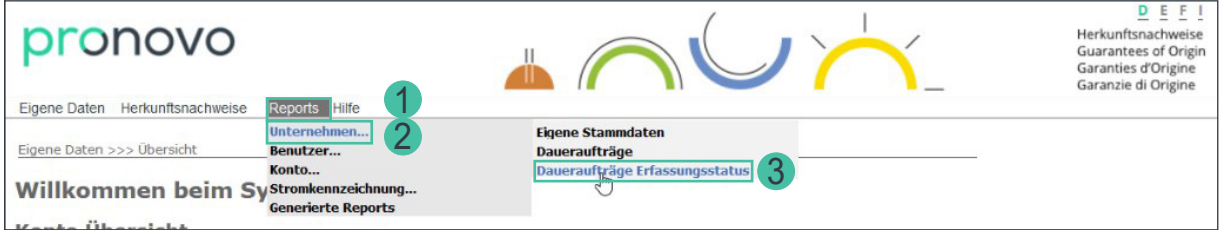

- 1. Klicken Sie auf das Pulldown-Menü «Reports».
- 2. Wählen Sie «Unternehmen…» aus.
- 3. Klicken Sie auf «Dauerauftrags Erfassungstatus».

#### <span id="page-15-0"></span>**XLSX-Datei (Excel Tabelle) erzeugen**

Sie können eine einfache Excel Tabelle erstellen, um die neu erfassten Daueraufträge zu prüfen bzw. als Bestätigung bei sich abzulegen.

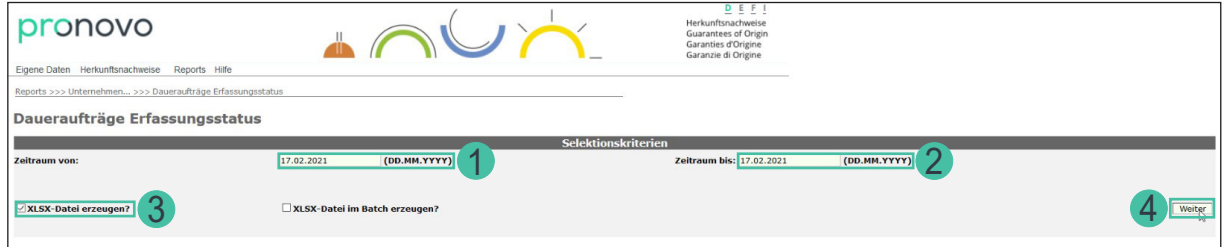

- 1. Geben Sie im Feld «Datum vom:» ein Datum ein (im Format TT.MM.JJJJ) um eine Selektion vorzunehmen und die vorgängig eingegebenen Daten zu prüfen.
- 2. Geben Sie im Feld «Zeitraum bis» ein Datum ein (im Format TT.MM.JJJJ), um die Überprüfung nach Datum durchzuführen.
- 3. Wählen Sie «XLSX-Datei erzeugen».
- 4. Klicken Sie auf «weiter», um die Excel Datei zu erzeugen.

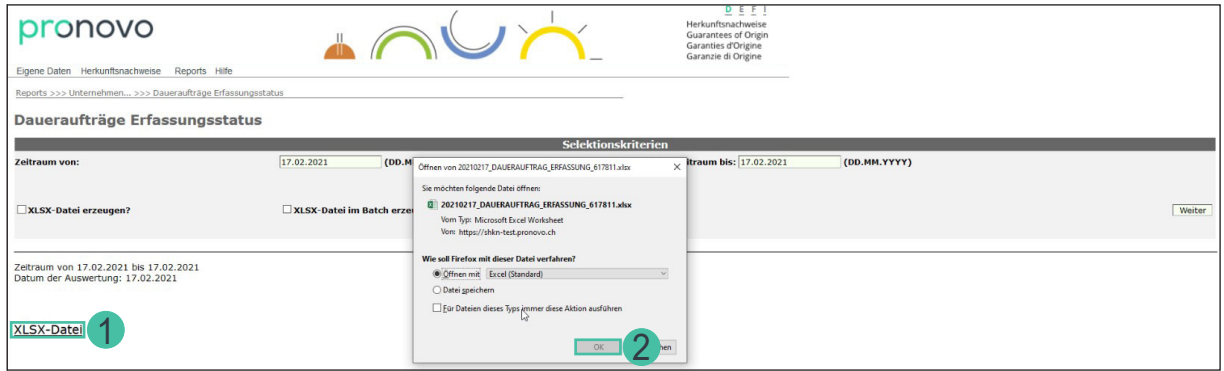

- 1. Download steht zur Verfügung: Klicken Sie auf XLSX-Datei, um das Excel zu öffnen, der Download wird gestartet.
- 2. Bestätigen Sie mit «OK».

#### <span id="page-16-0"></span>**XLSX-Datei im Batch erzeugen**

Falls Sie während dem Generieren Ihres XLSX-Files weiterarbeiten möchten, können Sie eine Liste im Hintergrund mit der Batch Funktion generieren.

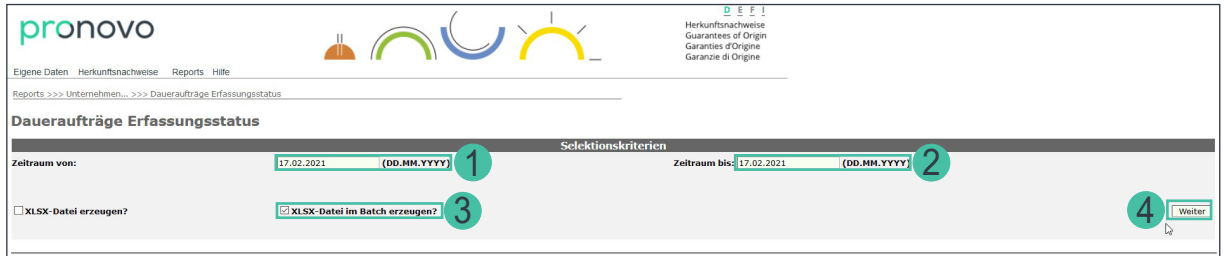

- 1. Geben Sie im Feld «Datum vom:» ein Datum ein (im Format TT.MM.JJJJ) um eine Selektion vorzunehmen und die vorgängig eingegebenen Daten zu prüfen.
- 2. Geben Sie im Feld «Zeitraum bis» ein Datum ein (im Format TT.MM.JJJJ), um die Überprüfung nach Datum durchzuführen.
- 3. Wählen Sie «XLSX-Datei im Batch erzeugen?» an.
- 4. Klicken Sie auf die Schaltfläche «Weiter».

Der Report wird erstellt und kann nach der Erstellung wie folgt abgerufen werden:

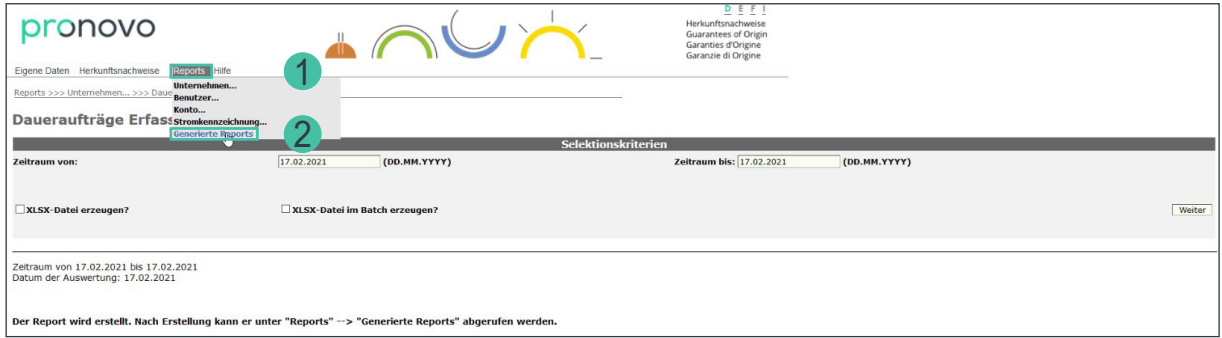

- 1. Wählen Sie das Pulldown-Menü «Reports».
- 2. Klicken Sie auf «Generierte Reports».

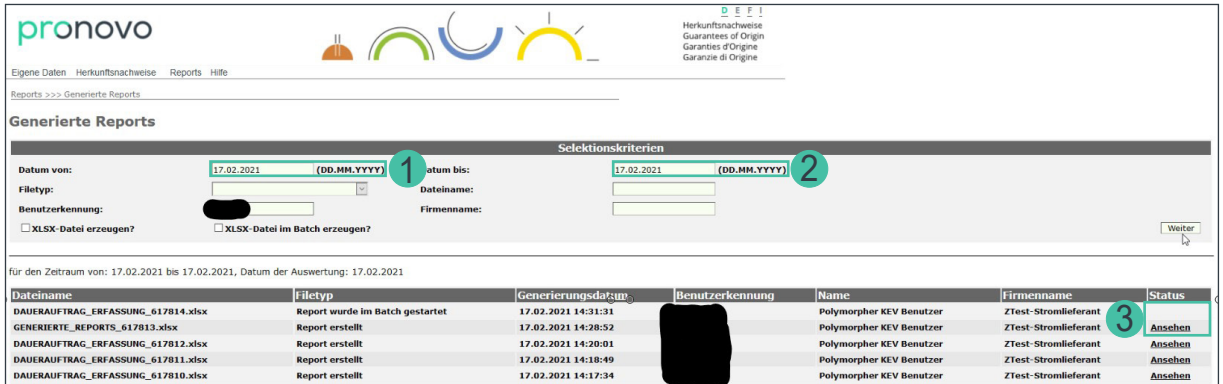

- 1. Geben Sie das heutige Datum ein im Feld «Datum von:».
- 2. Geben Sie das heutige Datum ein im Feld «Datum bis:».
- 3. Sobald der Status auf «Ansehen» wechselt, steht Ihnen die Datei zum Download zur Verfügung. Alle Reports, welche Sie generiert haben, werden aufgelistet.

Sie haben mehrere Daueraufträge mittels «Automatischen Fileupload» erfasst.

#### *Wichtig: Das System hat Ihre Daueraufträge registriert und schickt direkt eine E-Mail an den Anlagenbetreibenden.*

Sobald der Anlagenbetreibende die Mail erhält und auf den Aktivierungslink klickt, wird der Dauerauftrag im System hinterlegt und aktiviert. Dieser Austausch findet direkt mit Ihrem Anlagenbetreibenden statt und kann einige Tage in Anspruch nehmen *(siehe Beispiel Bestätigungsmail).*

Gratulation: Sie haben Ihre Daueraufträge via automatischem Fileupload erfasst.

#### <span id="page-18-1"></span><span id="page-18-0"></span>**CSV Datei Anforderungen**

Für einen fehlerfreien Upload von CSV Dateien müssen Sie einige Voraussetzungen berücksichtigen.

Eine CSV-Datei können Sie z.B. mit Excel erstellen. Öffnen Sie hierfür eine leere Mappe. Alle Zellen müssen als Text formatiert sein. Ihre in Excel erstellte Datei darf keine Titel, Schattierungen, Farben und Layout Informationen enthalten. Hierfür gehen Sie wie folgt vor:

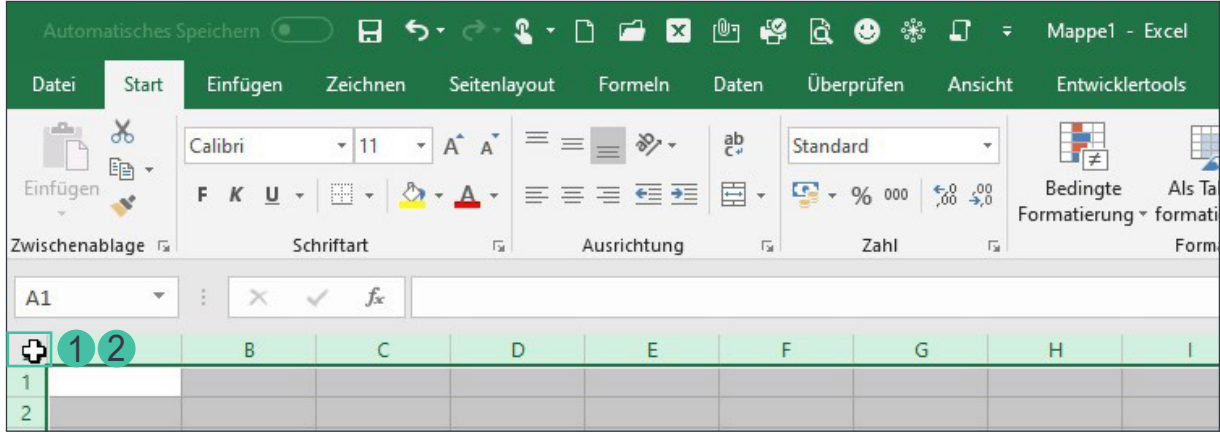

- 1. Klicken Sie auf die Ecke zwischen Zeile 1 und Spalte A, um das ganze Tabellenblatt zu markieren.
- 2. Klicken Sie anschliessend mit der rechten Maustaste an dieselbe Stelle, um das Kontextmenu zu öffnen.

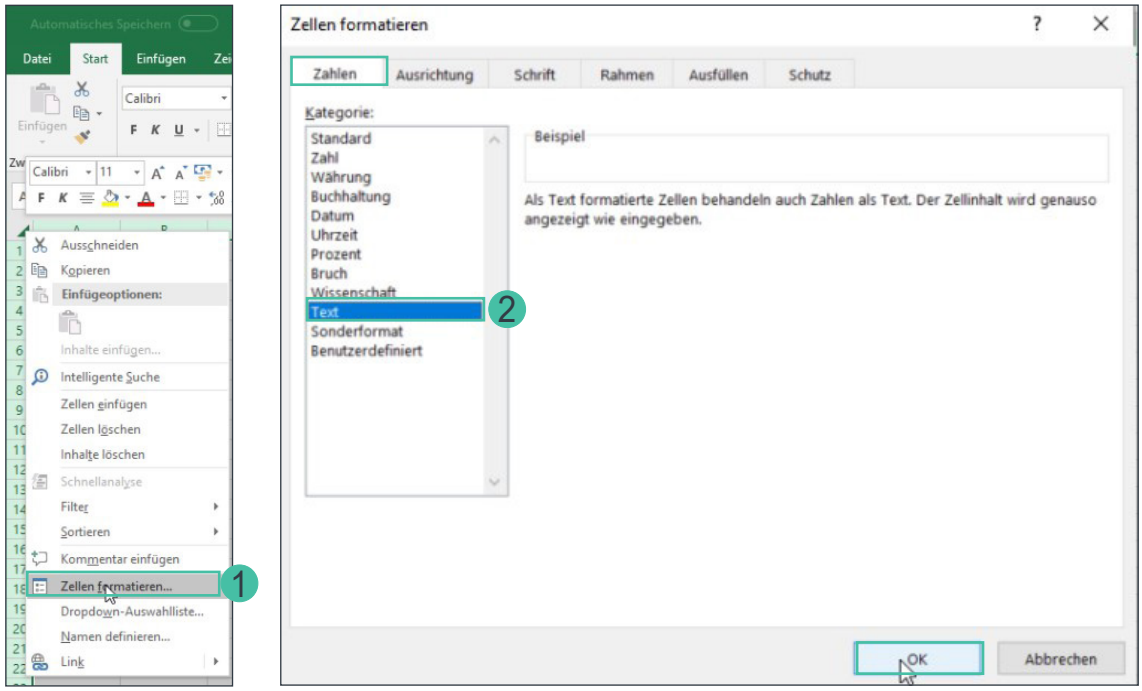

- 1. Wählen Sie «Zellen formatieren..» aus.
- 2. Wählen Sie das Zellenformat «Text» aus und bestätigen mit OK.

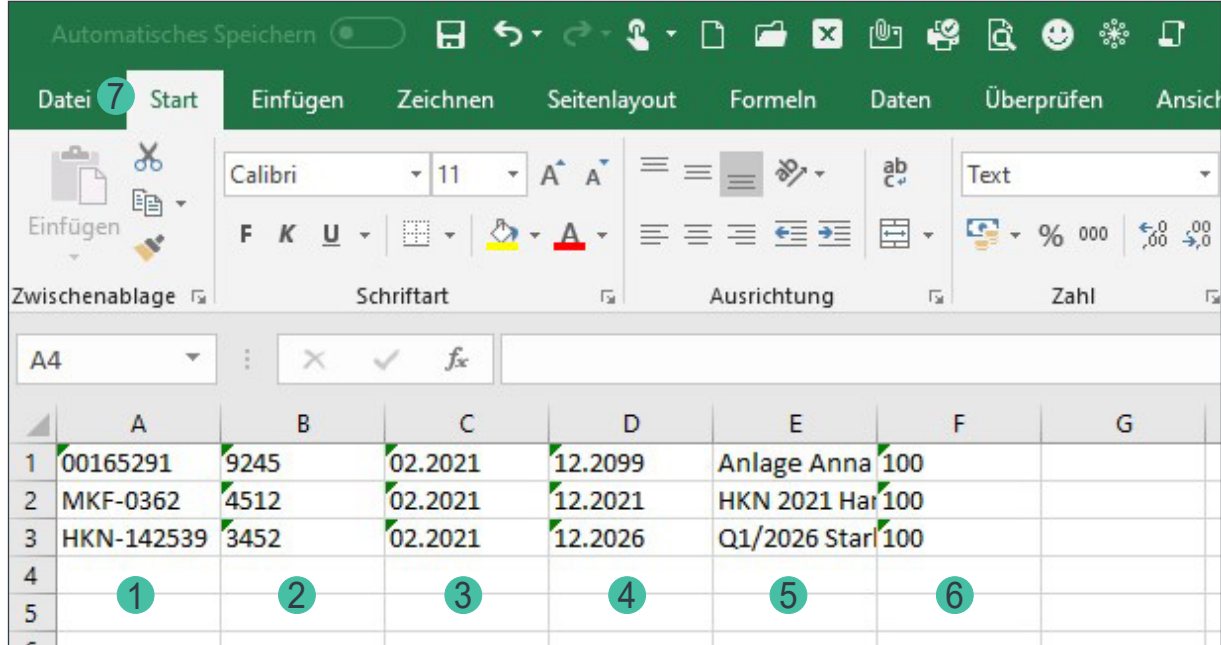

Die Eingaben der sechs Spalten und deren Reihenfolge sind wie folgt:

- 1. Geben Sie die Projektnummer ein. Bitte beachten Sie, dass Sie die Projektnummer wie folgt eingeben: 00165291 oder HKN-142539 oder MKF-0362 oder 10000001.
- 2. Geben Sie die Postleizahl des Anlagenstandortes ein.
- 3. Dauerauftrag gültig ab: Sie können einen Dauerauftrag ab dem laufenden oder einen zukünftigen Monat erfassen.
- 4. Dauerauftrag gültig bis: Falls Sie den Dauerauftrag bis auf weiteres (ohne definiertes Enddatum) laufen lassen möchten, geben Sie das Datum 12.2099 ein.
- 5. «Transfertext:» Falls Sie eine Referenz- oder Vertragsnummer oder einen Transfertext eintragen möchten, können Sie dort die gewünschten Informationen erfassen. Haben Sie mit dem Anlagenbetreibenden ausserdem einen rückwirkenden HKN-Transfer vereinbart, tragen Sie bitte z.B. «Transfer ab Q2/2020» ein. Pronovo prüft den Eintrag periodisch und transferiert die bereits ausgestellten HKN.
- 6. Prozentualer Anteil Dauerauftrag am gesamten Herkunftsnachweis. Falls Sie keine spezielle Vereinbarung mit dem Anlagenbetreibenden getroffen haben, erfassen Sie den Wert 100 für 100%.

Geben Sie alle Angaben für die zu erfassenden Daueraufträge ein.

7. Speichern Sie Datei unter «Datei» und «Speichern unter» als csv Datei.

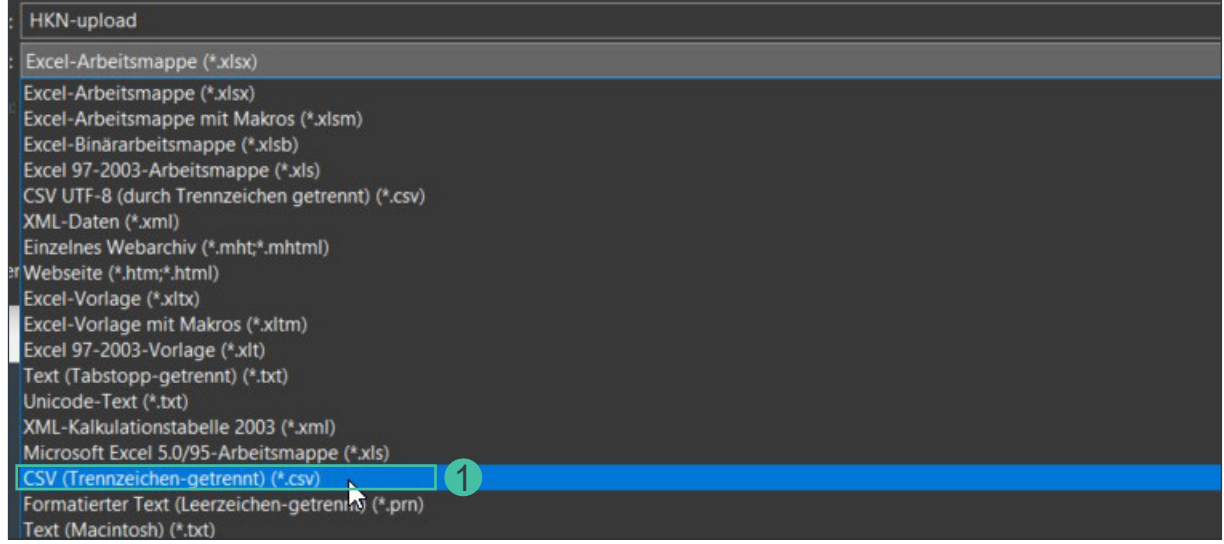

1. Wählen Sie als Dateityp \*.csv (Trennzeichen-getrennt), wenn Sie Microsoft verwenden.

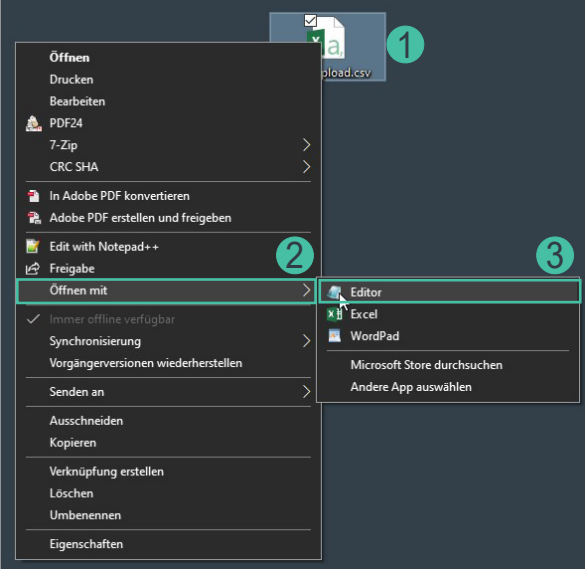

Damit Sie die Datei überprüfen können:

- 1. Rechtsklick auf die CSV Datei.
- 2. «Öffnen mit» anklicken.
- 3. «Editor» auswählen.

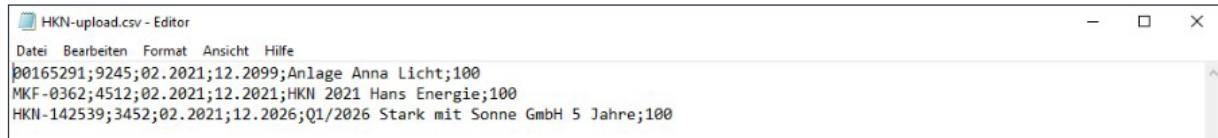

**Hinweis -** Bei erstellen der CSV-Datei direkt im Editor:

Verwenden Sie ausschliessliche das «;» Zeichen zur Trennung der einzelnen Abschnitte. Vor und nach dem Zeichen «;» darf kein Leerzeichen enthalten sein.

Weichen Ihre Eingaben von den Vorgaben ab, erhalten Sie eine zugehörige Fehlermeldung.

Die Erklärung der Fehlermeldung finden Sie in unserem schriftlichen Manuel unter *[Fehlermeldungen](#page-21-1)  [beim Upload von CSV-Dateien](#page-21-1)*.

#### <span id="page-21-1"></span><span id="page-21-0"></span>**Fehlermeldungen beim Upload von CSV-Dateien**

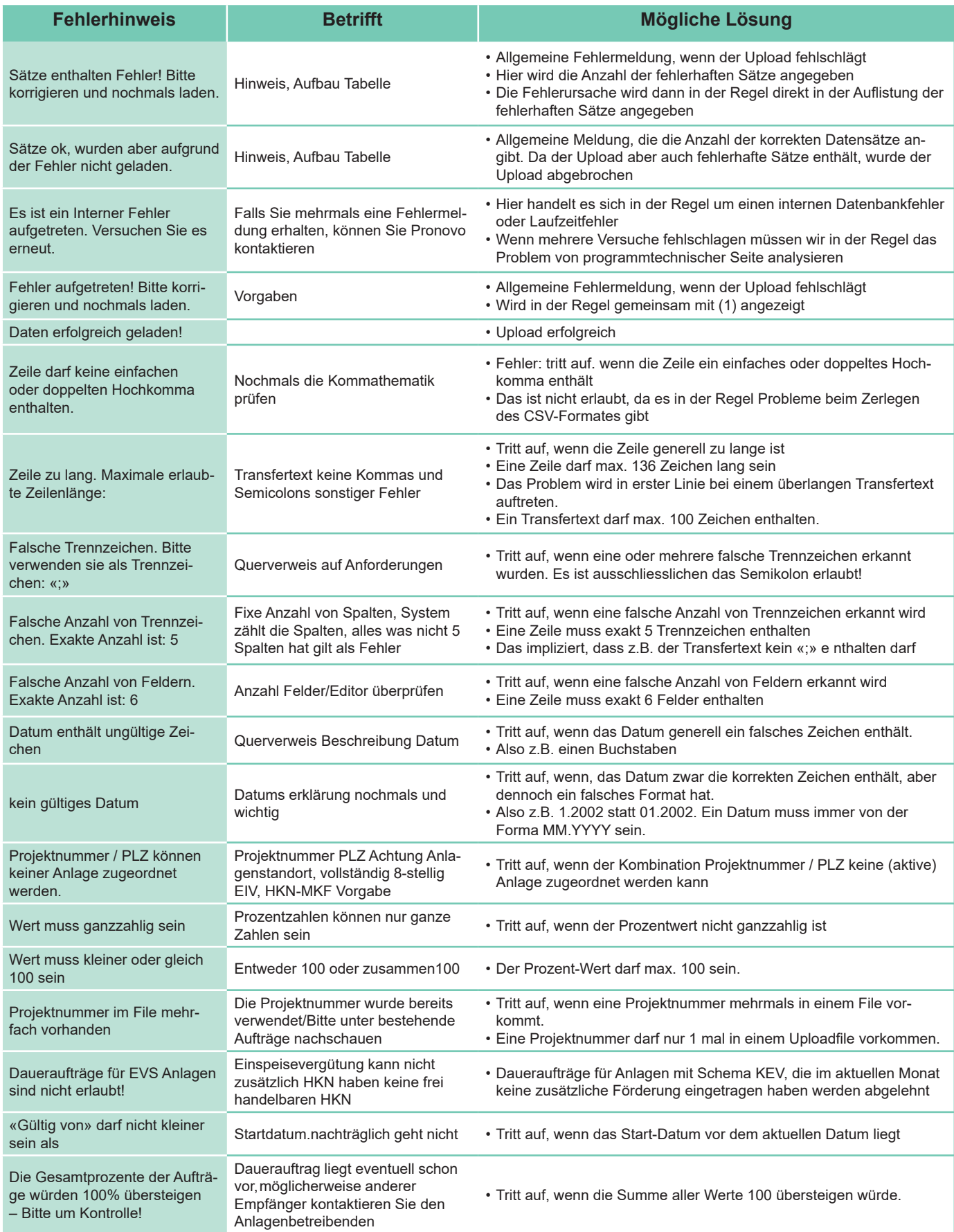

#### <span id="page-22-1"></span><span id="page-22-0"></span>**Beispiel Bestätigungsmail**

Nach erfolgreicher Erfassung des Dauerauftrages, erhaltet der Anlagenbeitreibende das Mail mit dem «Link» für die Aktivierung.

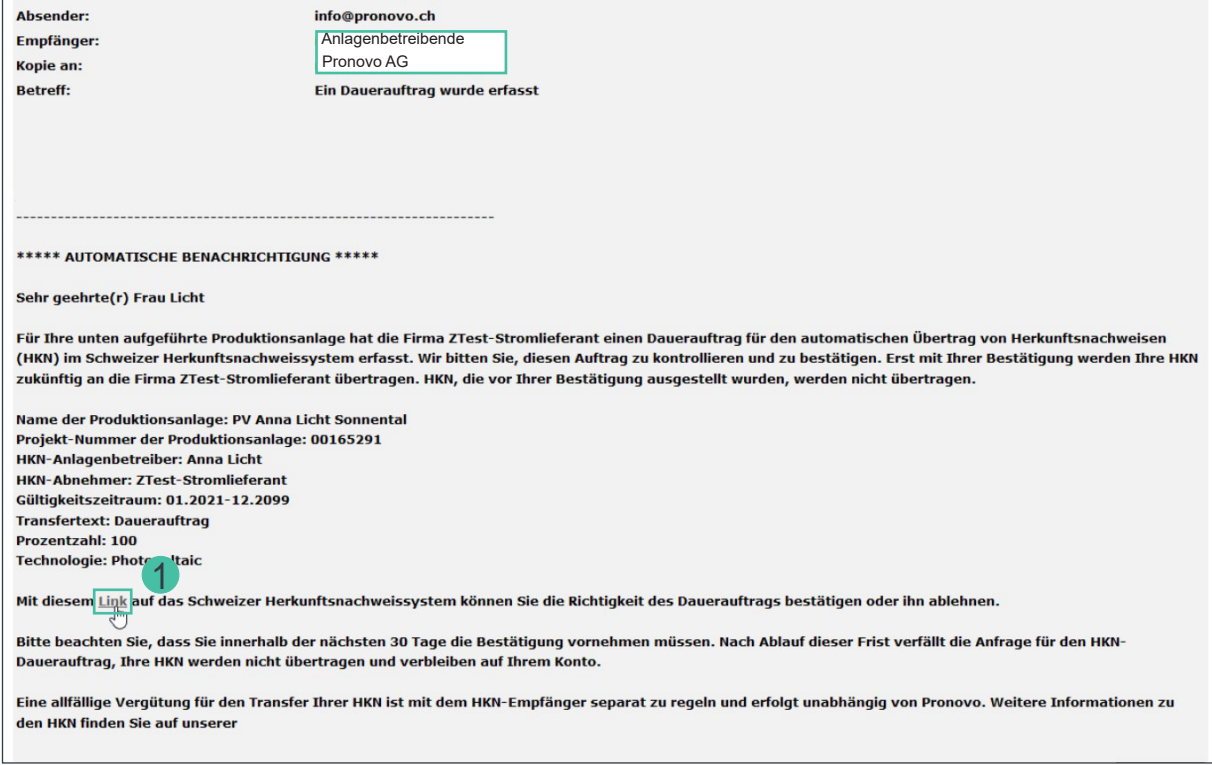

1. Der Anlagenbetreibende klickt auf den «Link».

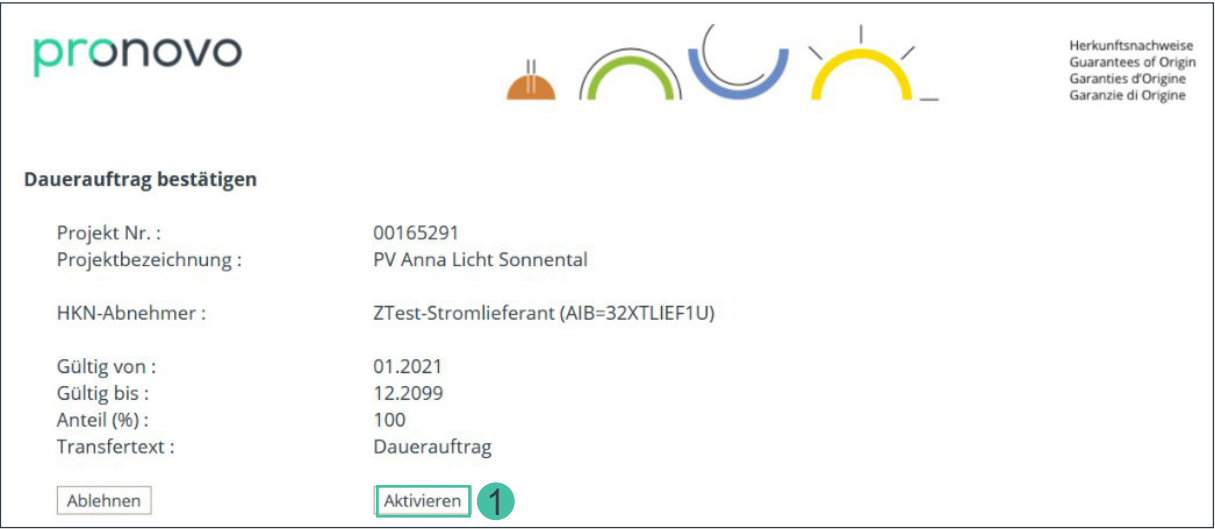

1. Der im Browser geöffnete Link, muss von dem Anlagenbetreibenden bestätigt werden, indem auf den «Aktivieren» Knopf geklickt wird.

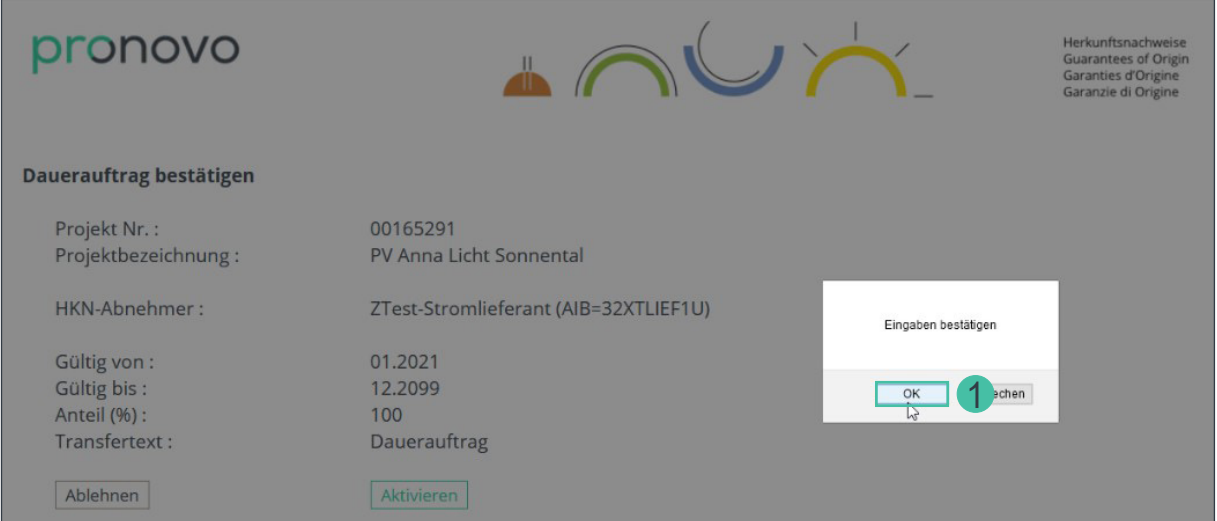

1. Mit auf «OK» klicken bestätigen.

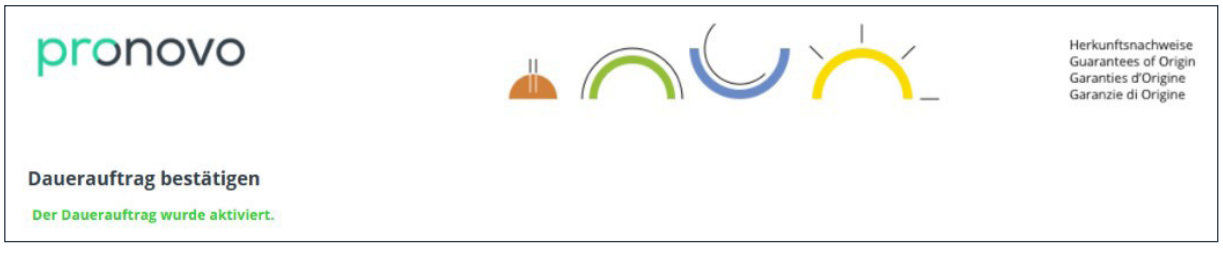

Der Dauerauftrag wurde aktiviert.

Die Anlagenbetreibenden, sowie Stromhändler/-lieferant erhalten anschliessend die Bestätigung ebenfalls via Mail, was wie folgt aussieht:

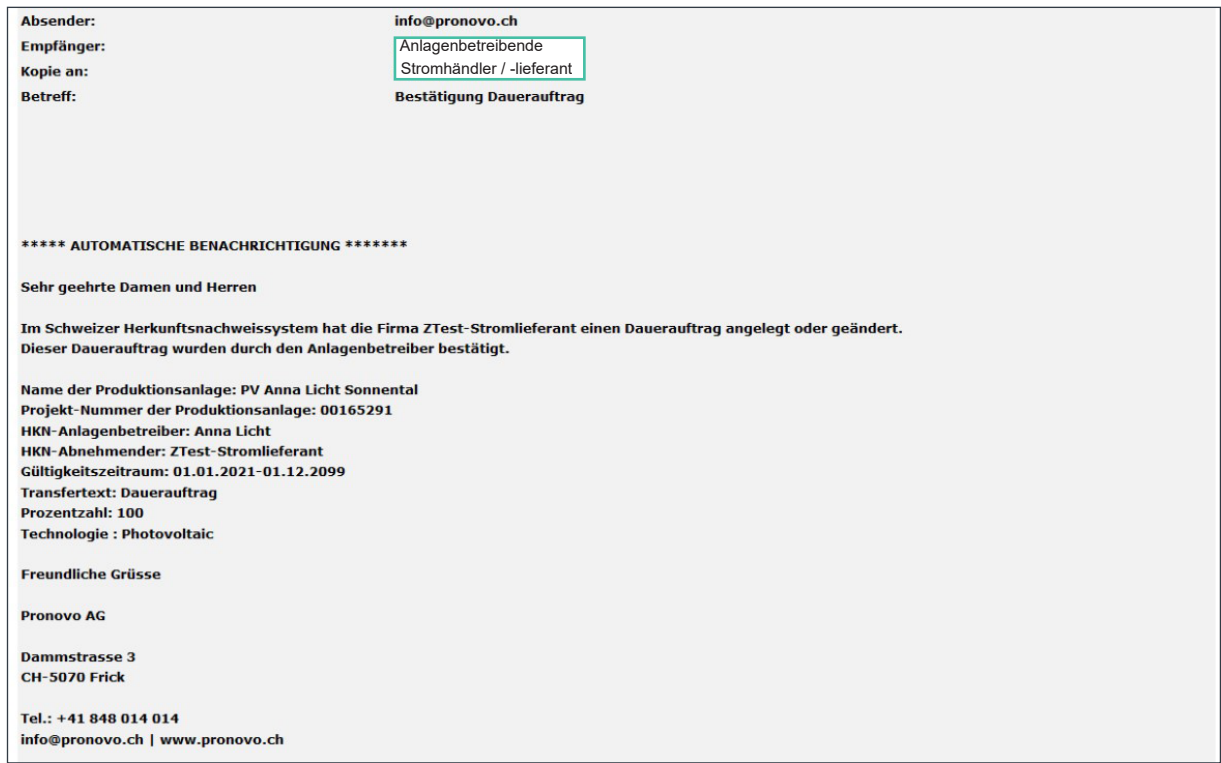

#### <span id="page-24-0"></span>**Fragen**

Sie haben Fragen? Handelt es sich um technische Fragen oder Systemfehler, können Sie uns gerne kontaktieren.

#### **Kontakt**

Sie erreichen uns telefonisch montags bis freitags

in der Zeit von **08:00-12:00** Uhr sowie **13:00-16:30 Uhr**.

Anrufe aus dem Inland: 0848 014 014

Oder Sie kontaktieren uns per E-Mail [info@pronovo.ch](mailto:info%40pronovo.ch?subject=)